# パソコン入力チャレンジ (PIC) パーソナル ソフトマニュアル

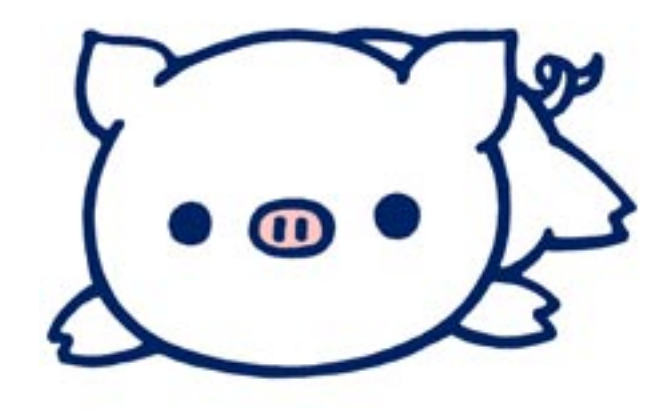

## PIC1\_Personal Ver.1.01

## 2009年1月10日 日本パソコン能力検定委員会

# パソコン入力チャレンジ (PIC) パーソナル ソフトマニュアル

## 目次

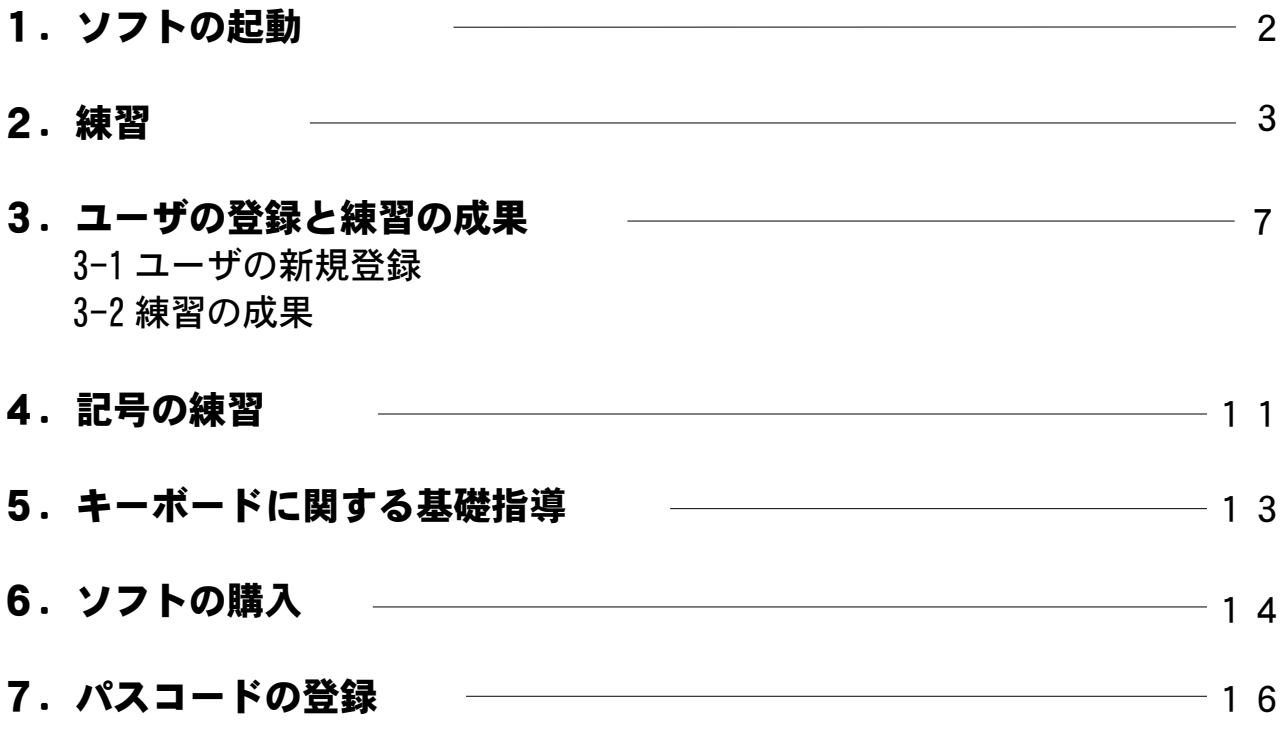

#### 1. ソフトの起動

スタートボタンをクリックして表示されるスタートメニューから① すべてのプログラム→ PasoKenを選択し、表示されるメニューから PICパーソナルに合わせてクリックします。

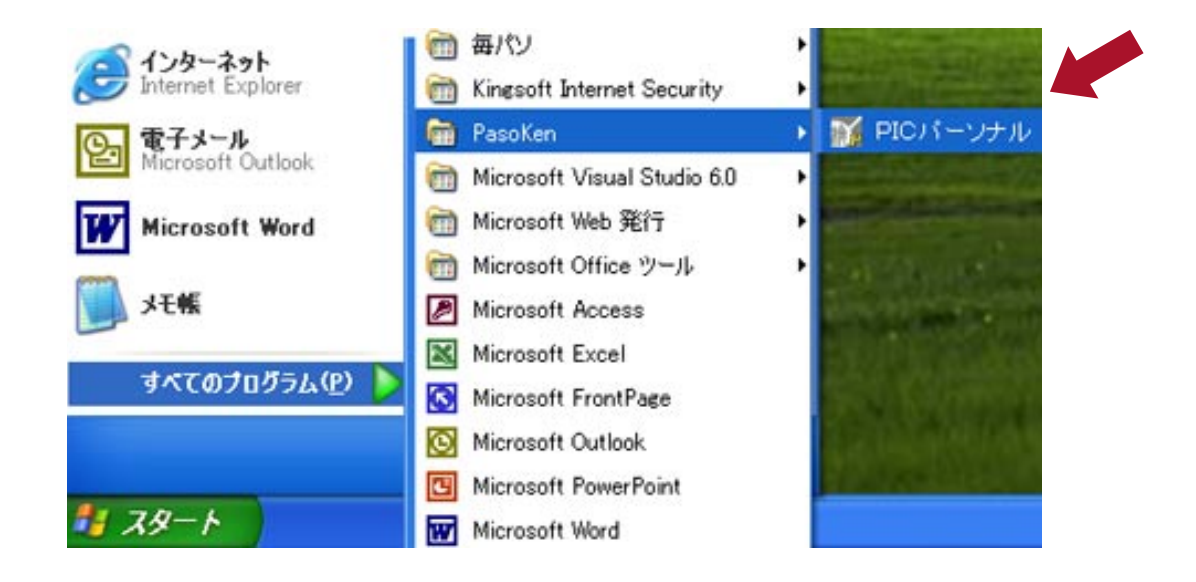

②ソフトが起動し、オープニング画面が表示されます。 終了するにはソフトを終了するボタンをクリックします。 各ボタンでの操作については、マニュアルの各項目を参照してください。

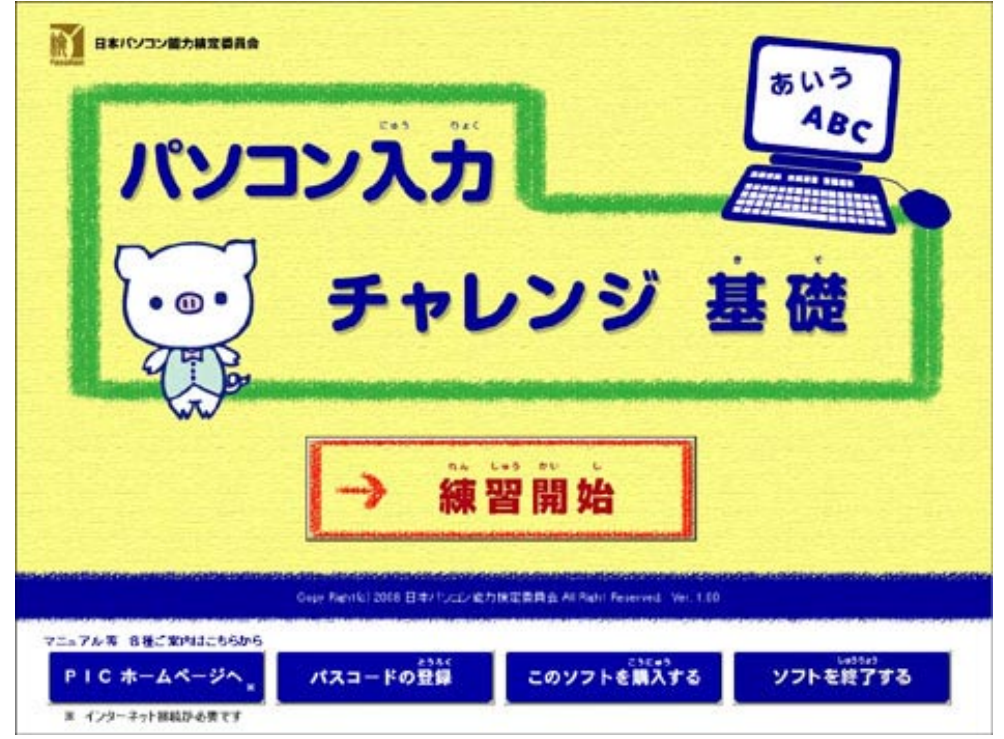

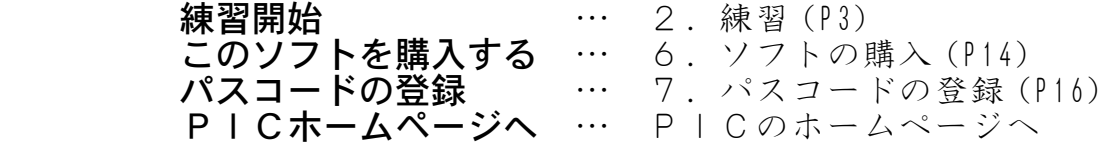

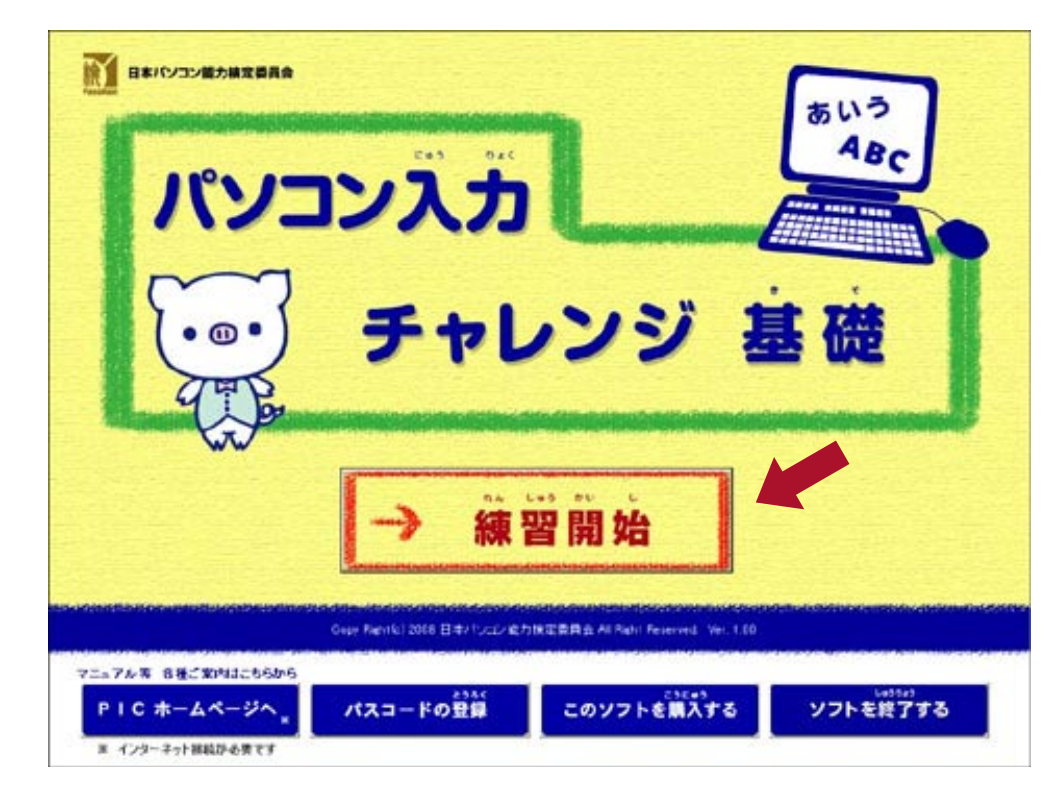

1)オープニング画面で練習開始ボタンをクリックします。

②ユーザ選択画面が表示されます。ユーザを選択し、OKボタンをクリックし ます。キャンセルボタンをクリックすると、練習の記録は保存されません。

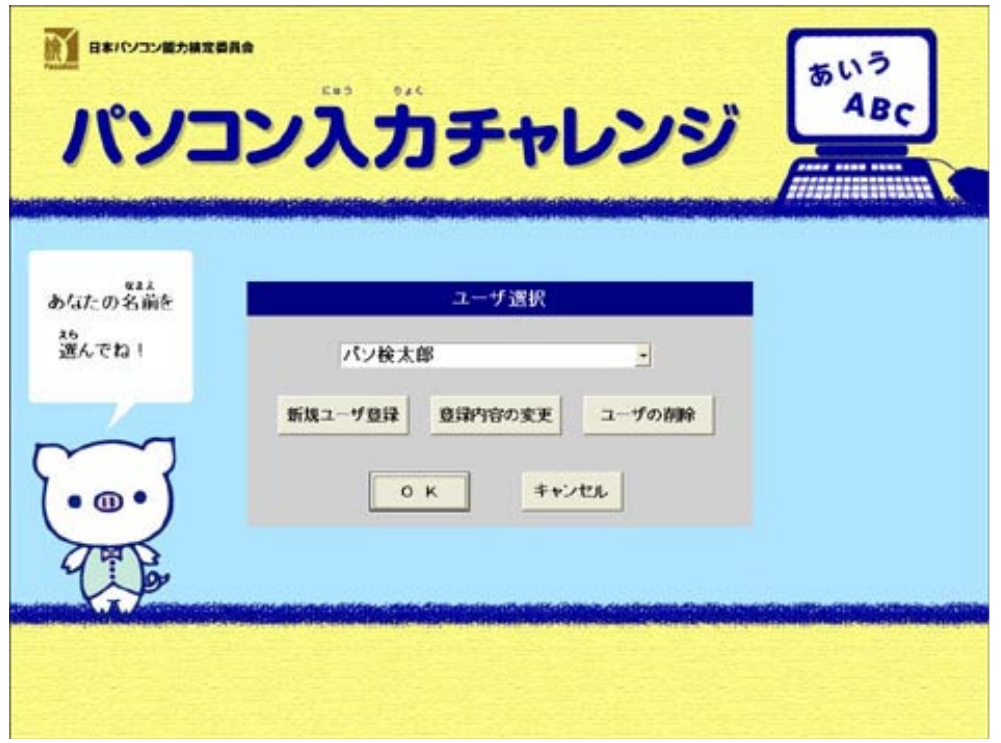

※ 新規ユーザ登録については、 。<br>3. ユーザの登録と練習の成果 (P7) を参照してください。 3ステップを選択します。旗をクリックするか下のバーをクリックします。 画面下部の各ボタンでの操作については、マニュアルの各項目を参照してく 。ださい

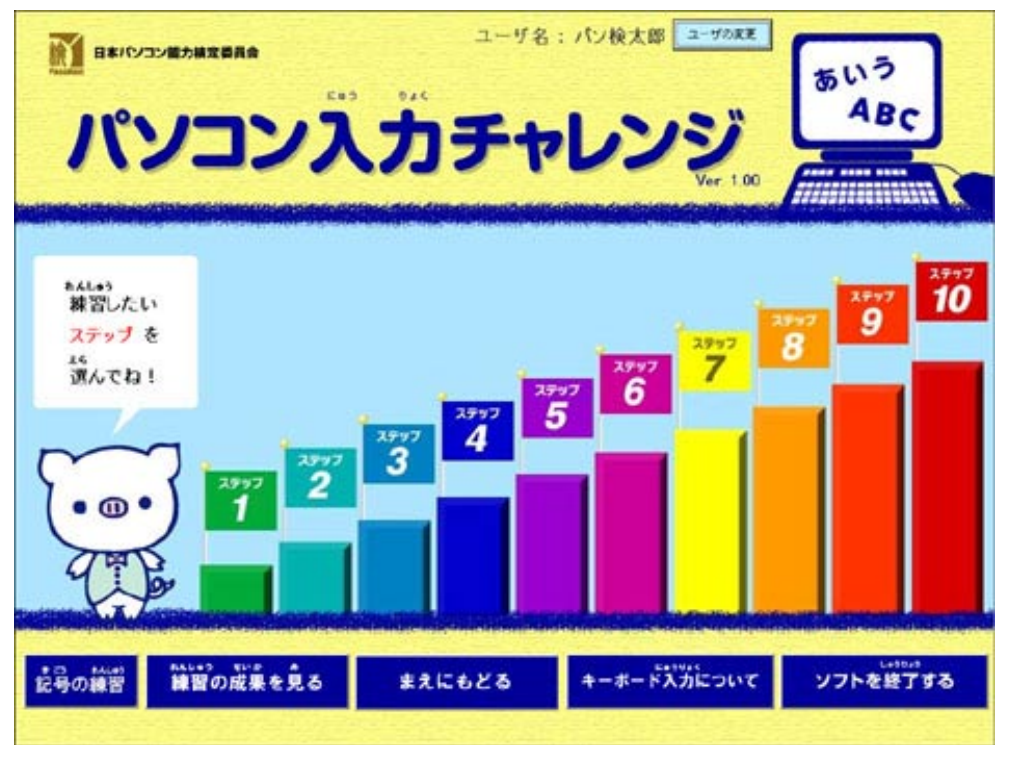

**練習の成果を見る … 3-2 練習の成果 (P9)**<br>**記号の練習 … 4.** 記号の練習 (P11) <u>キーボード入力について … 5. キーボードに関する基礎指導(P13)</u>

④課題番号を選択します。練習する**課題番号**をクリックします。 下の**旗**をクリックするとステップを移動できます。

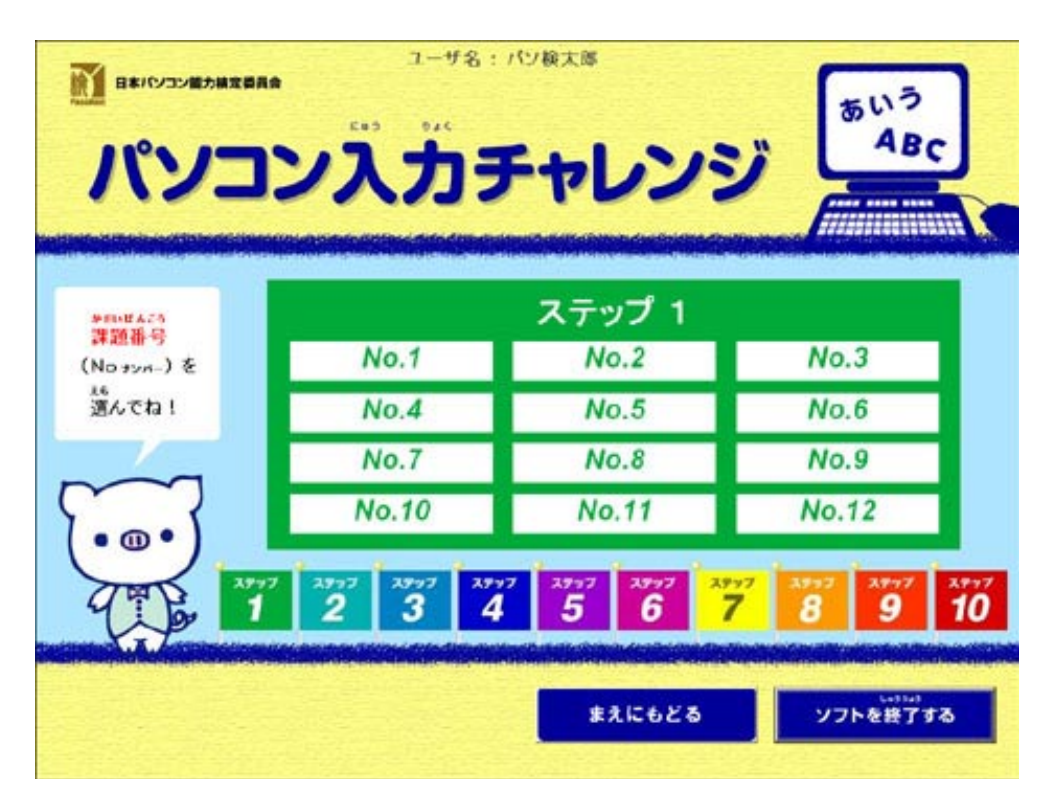

⑤課題を確認し**、つぎヘ**ボタンをクリックすると練習画面に進みます。 - プルダウンメニューの▼をクリックすると練習時間を変更することができま 。す

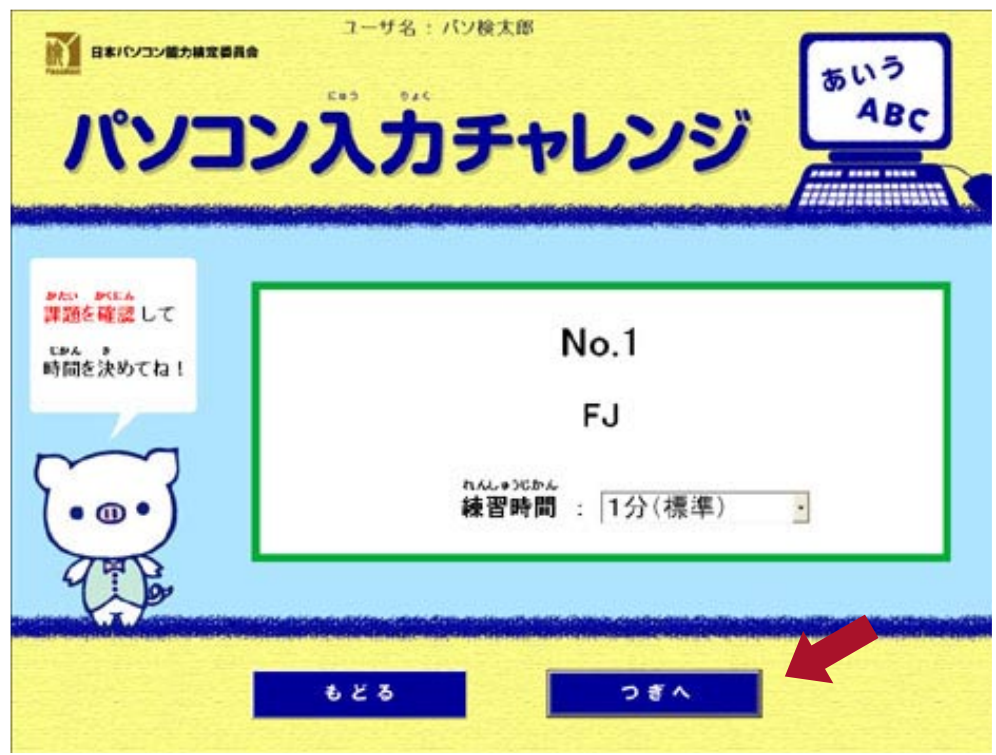

6入力練習画面です。スタートボタンをクリックすると練習が始まります。 設定された練習時間が経過すると練習終了です。

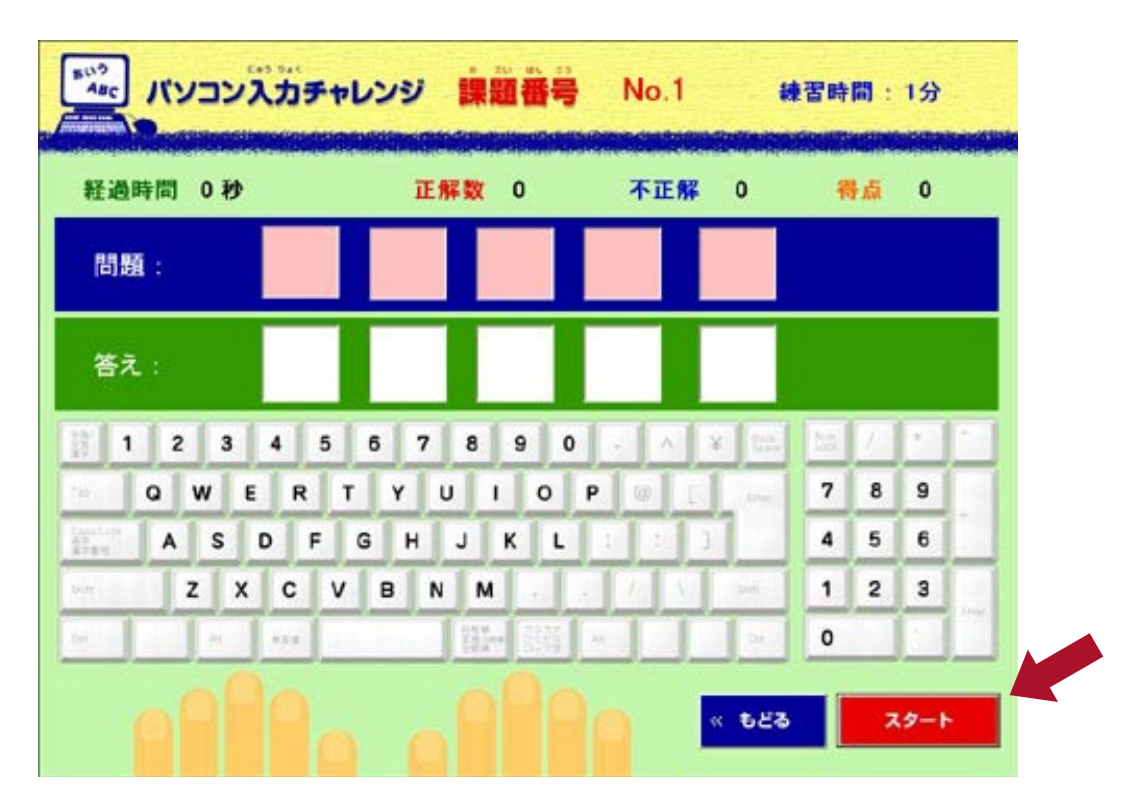

⑦練習終了後に表示される画面です。得点によってS, A, B, C, 不合格の 評価が表示されます(練習時間を変更した場合は、合格判定されません)。 画面下部の各ボタンをクリックした時の動作は、以下の通りです。

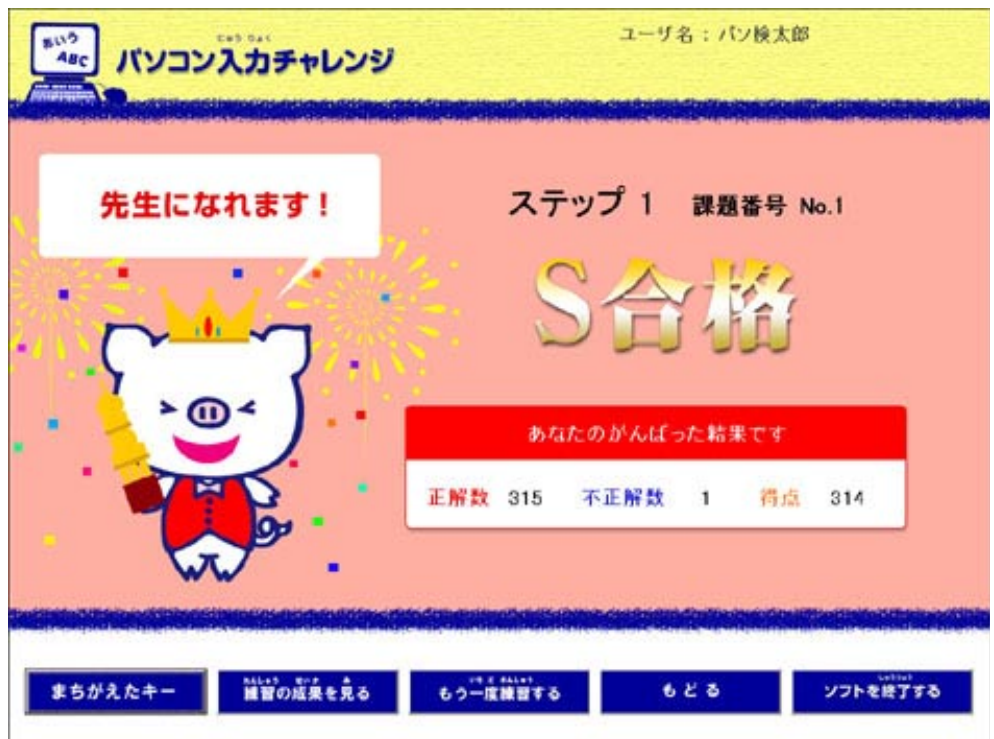

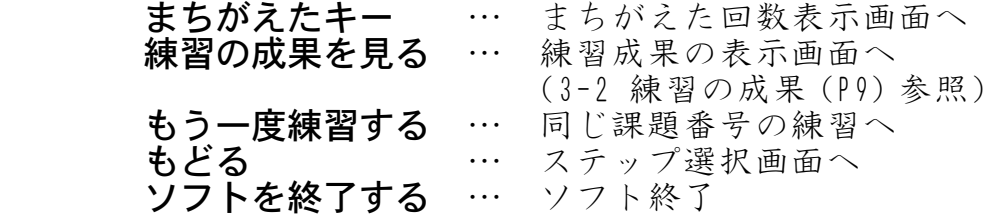

※この画面では音声が流れます。画面下部の各ボタンは、音声が終了する まで無効となります。

## 3. ユーザの登録と練習の成果

## ユーザの新規登録 3-1

1カープニング画面で練習開始ボタンをクリックします。

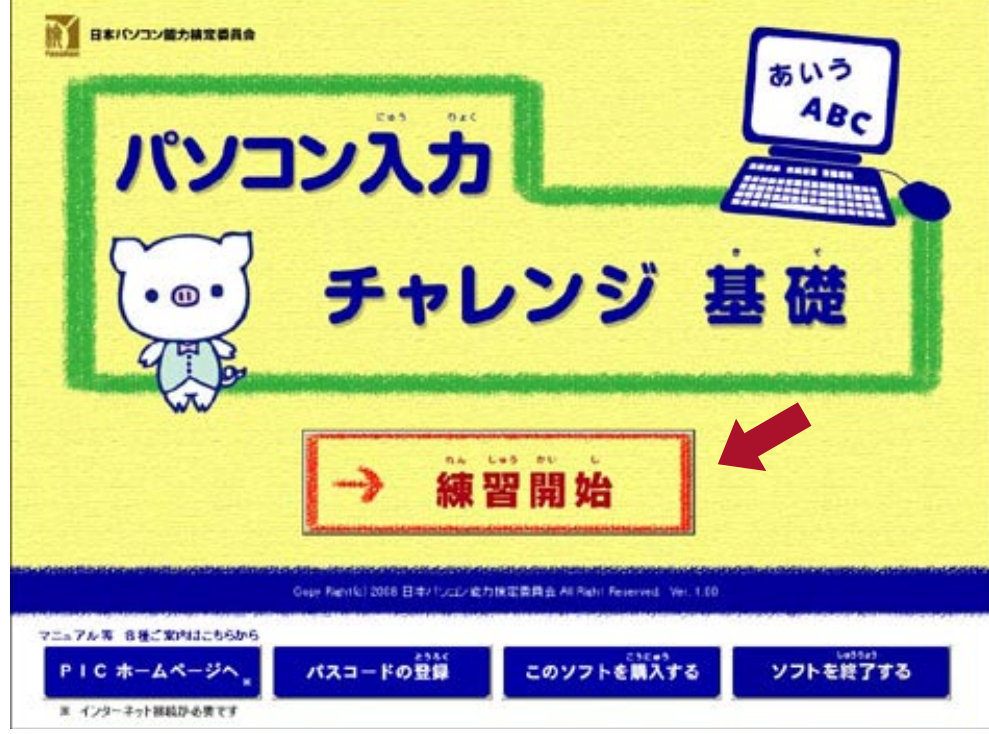

②ユーザ選択画面が表示されます。 **新規ユーザ登録**ボタンをクリックします。

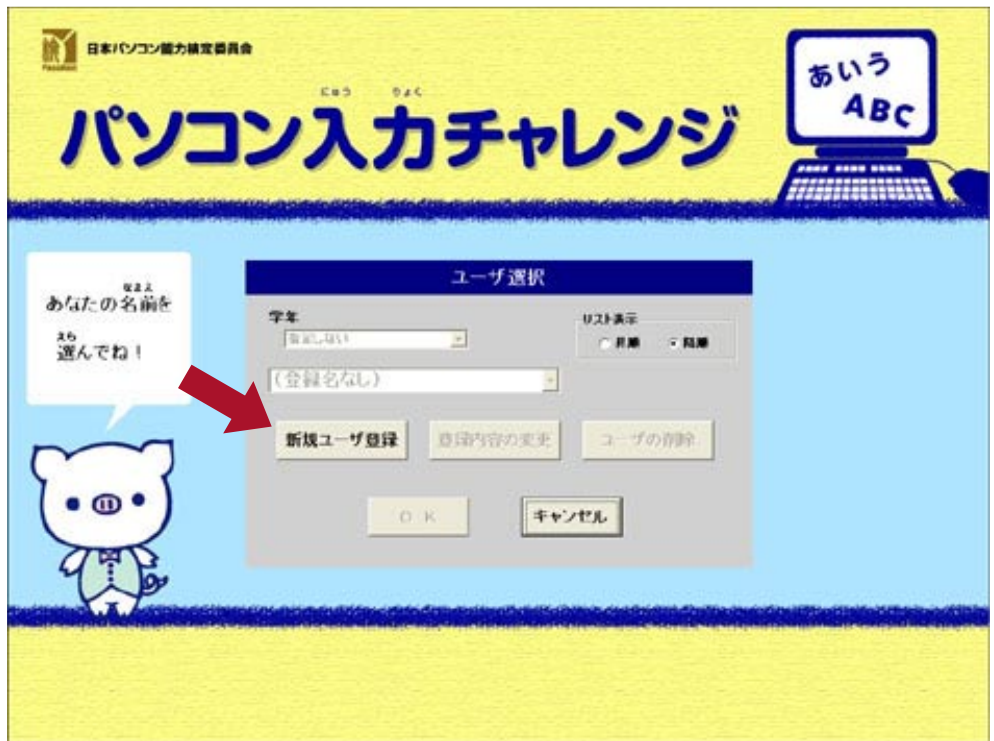

3氏名を入力してOKボタンをクリックします。

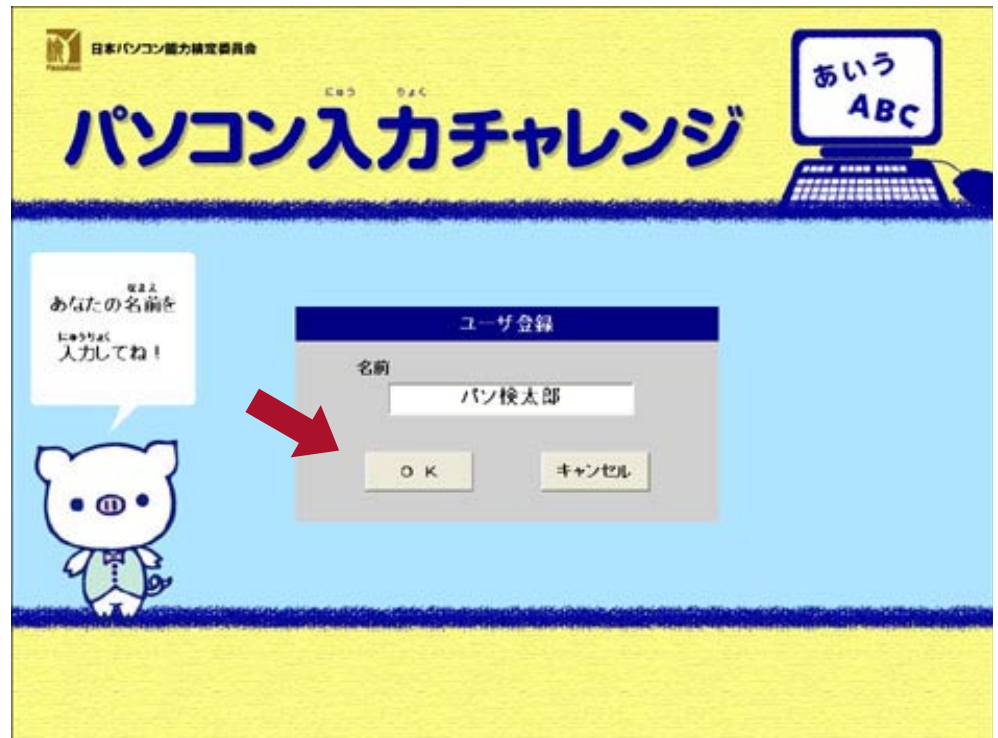

④名前が登録され、ユーザ選択画面が表示されます。

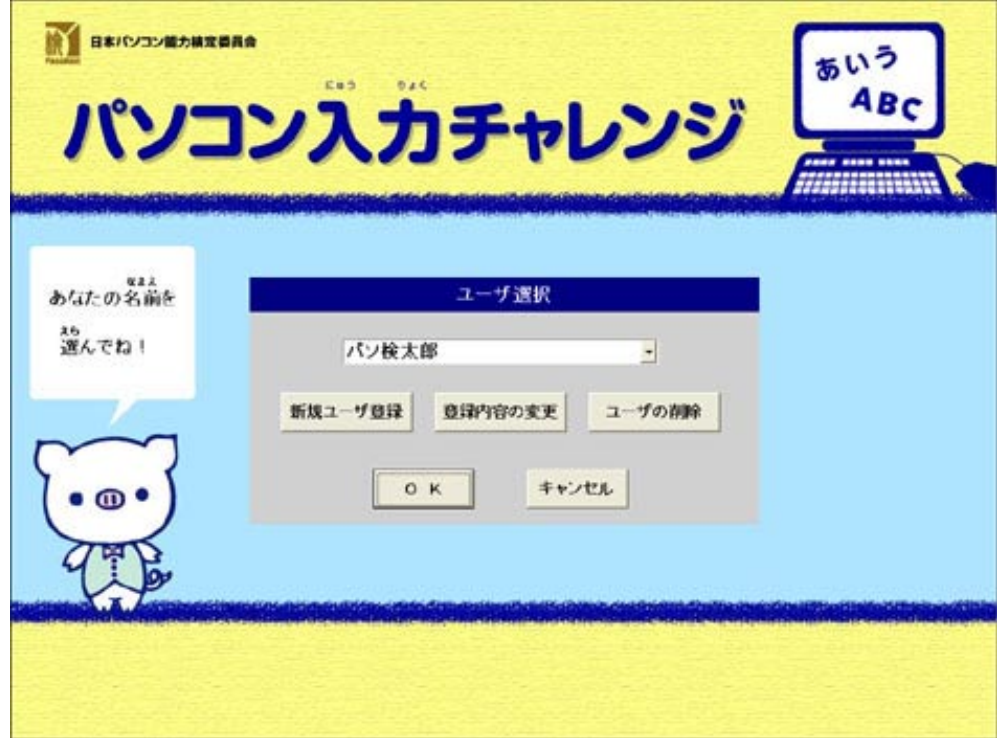

#### 3-2 練習の成果

1ステップ選択画面または練習終了画面で練習の成果を見るボタンをクリック します。

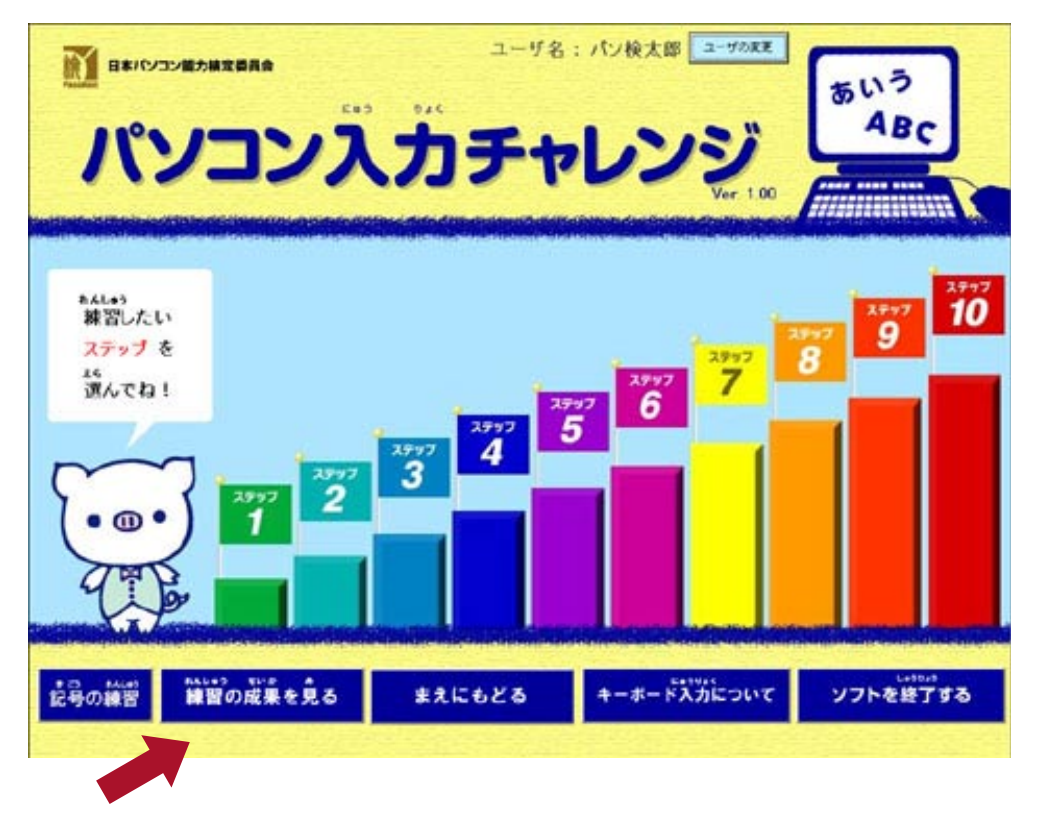

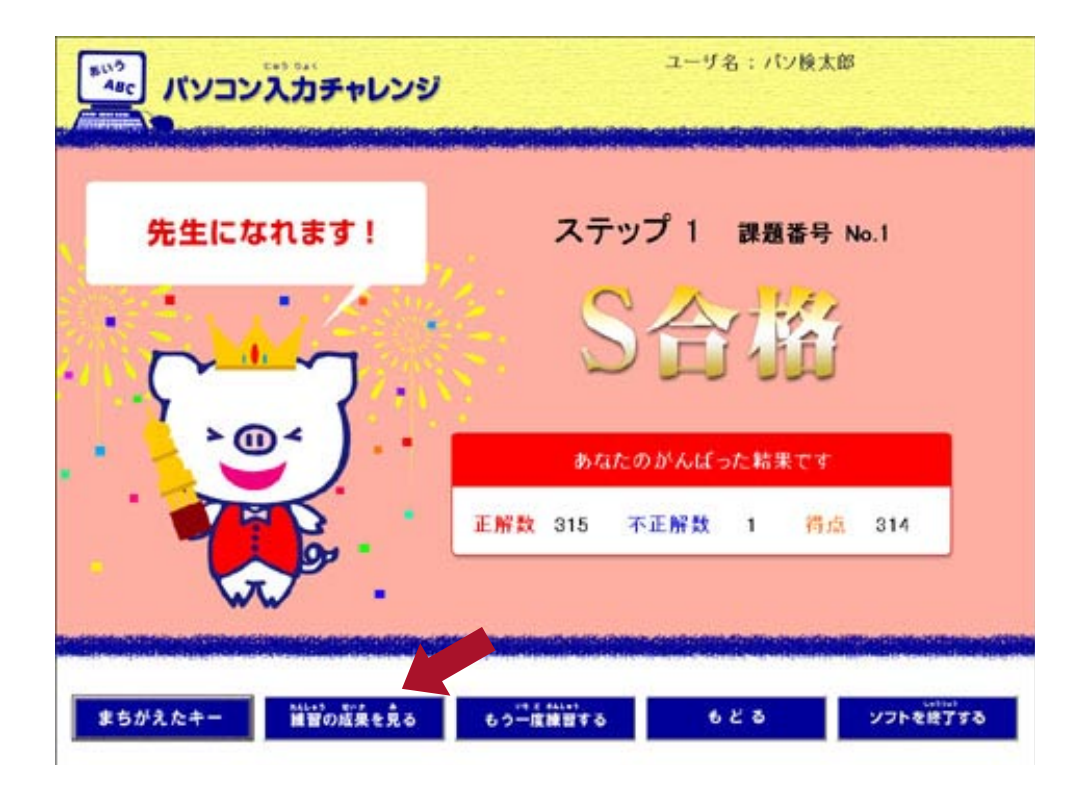

②練習の成果がグラフで表示されます。画面上部の課題番号選択プルダウンメ ニューか、前の課題・次の課題ボタンで、他の課題番号に移ることができます。 各ボタンをクリックした時の動作は、以下の通りです。

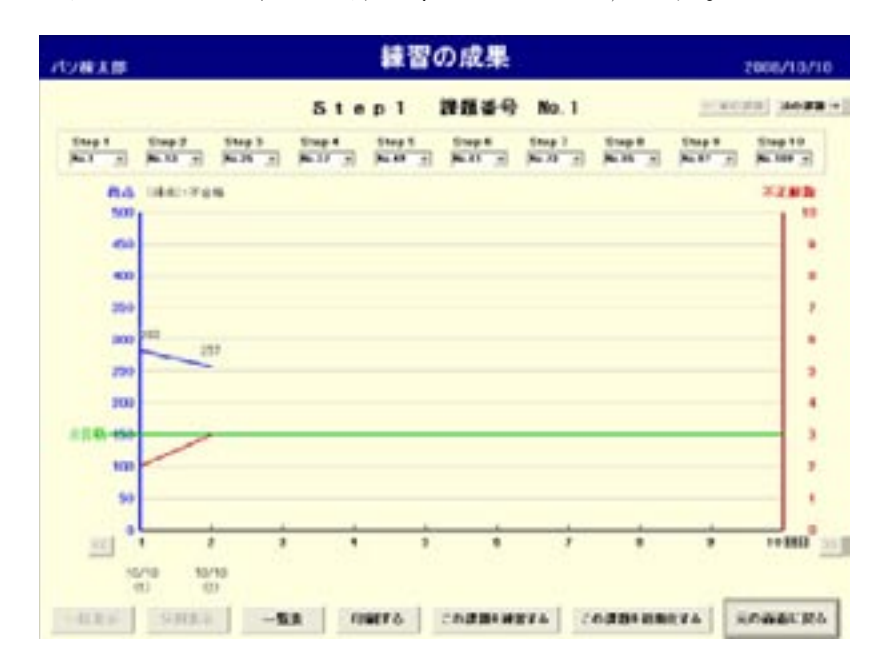

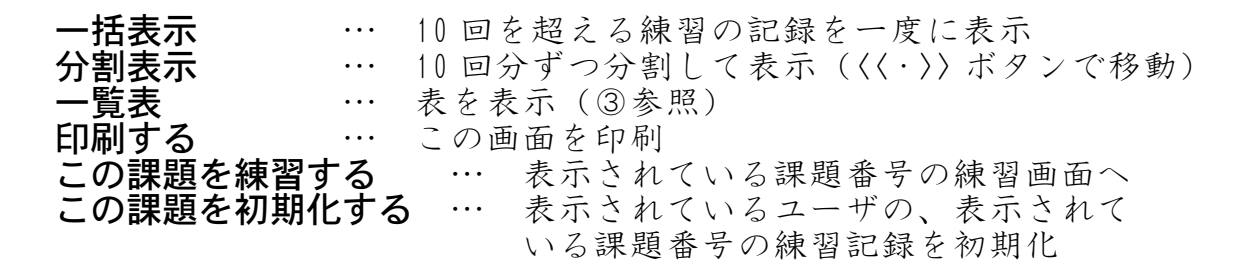

3上の画面で一覧表ボタンをクリックすると、表が表示されます。印刷する ボタンで印刷することができます。 グラフ表示ヘボタンをクリックすると、②の画面に戻ります。

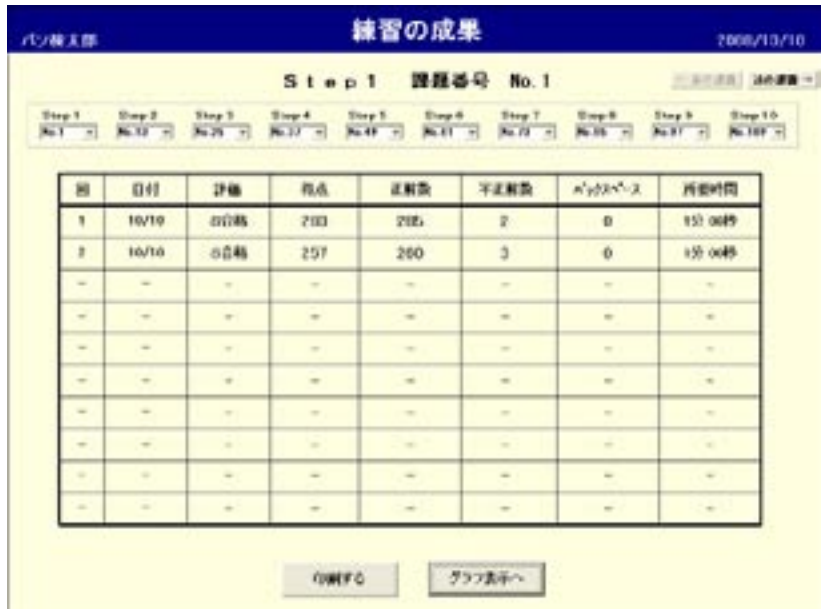

### 4. 記号の練習

 $% \mathbb{R}$  号の練習は記録に保存されません。

1ステップ選択画面で記号の練習ボタンをクリックします。

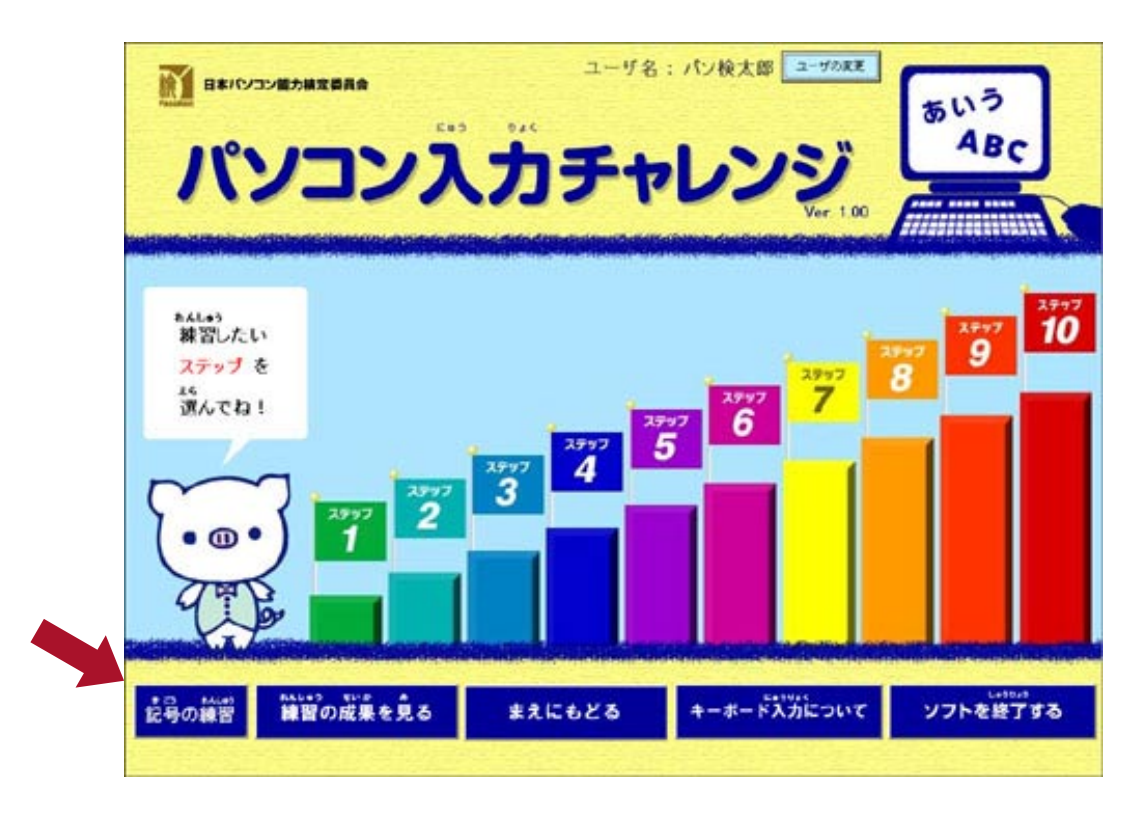

②問題選択メニュー画面が表示されます。 練習する問題番号ををクリックします。

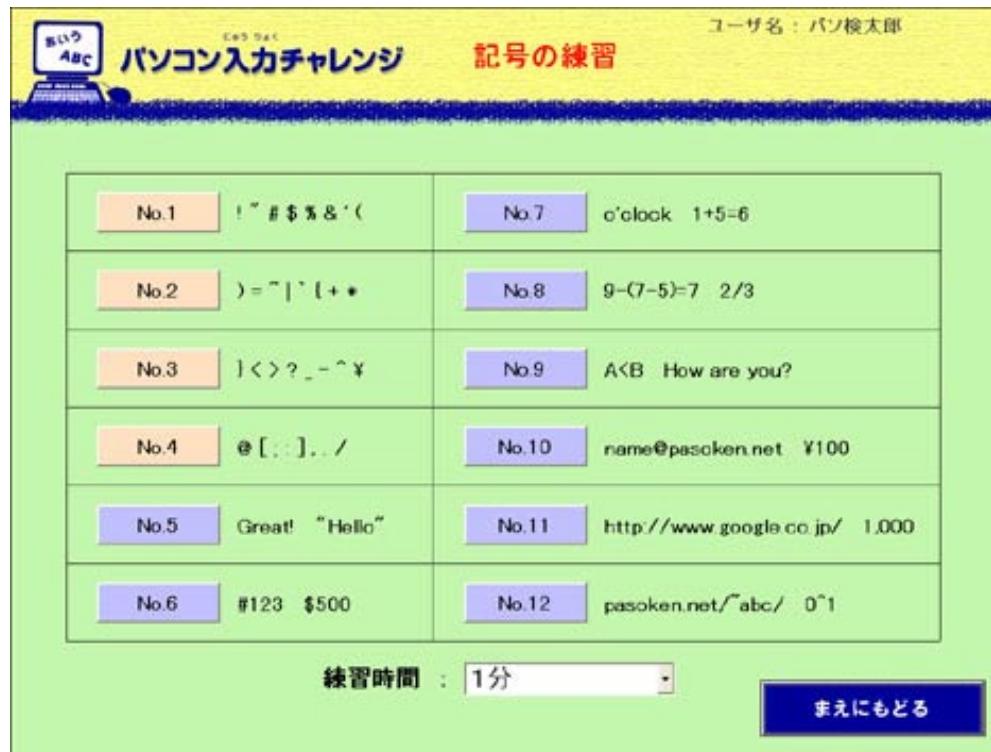

3入力練習画面です。スタートボタンをクリックすると、練習が始まります。 設定された練習時間が経過すると練習終了です。

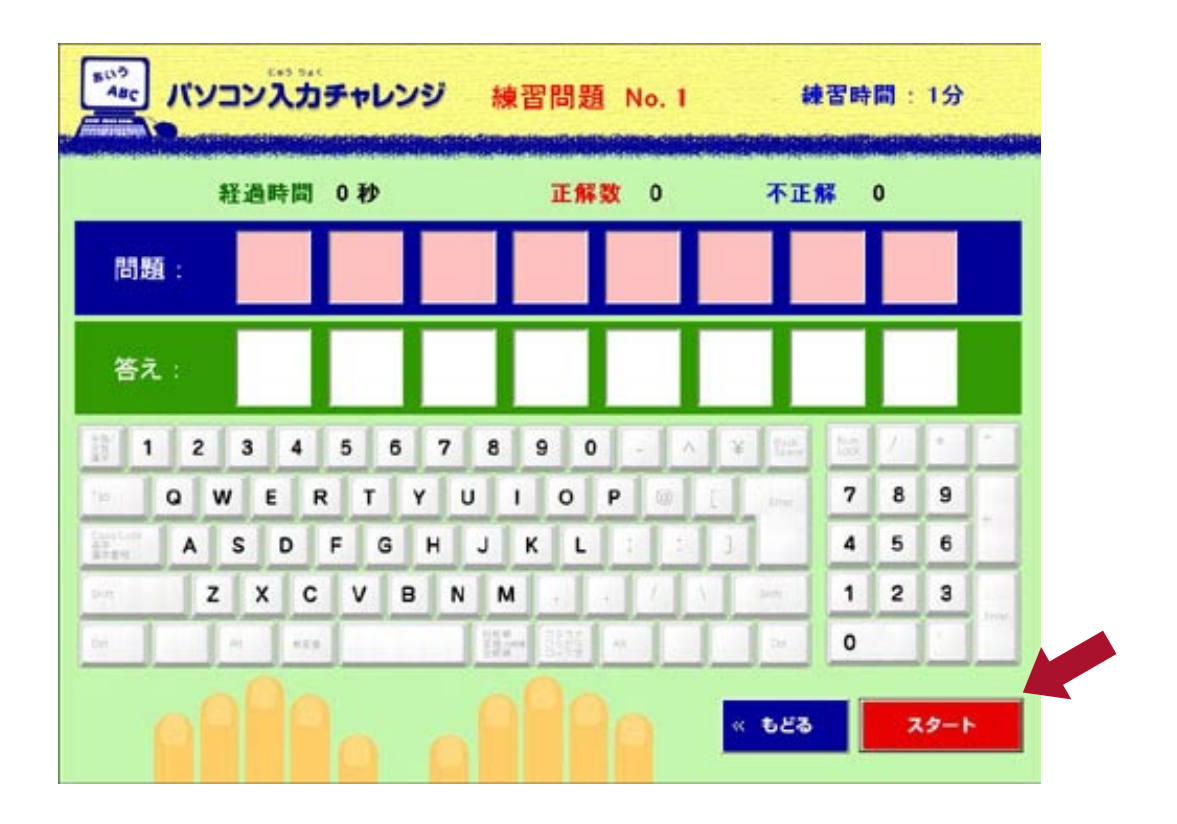

#### 5. キーボードに関する基礎指導

1起動したソフトのステップ選択画面でキーボード入力についてのボタンをク リックします。

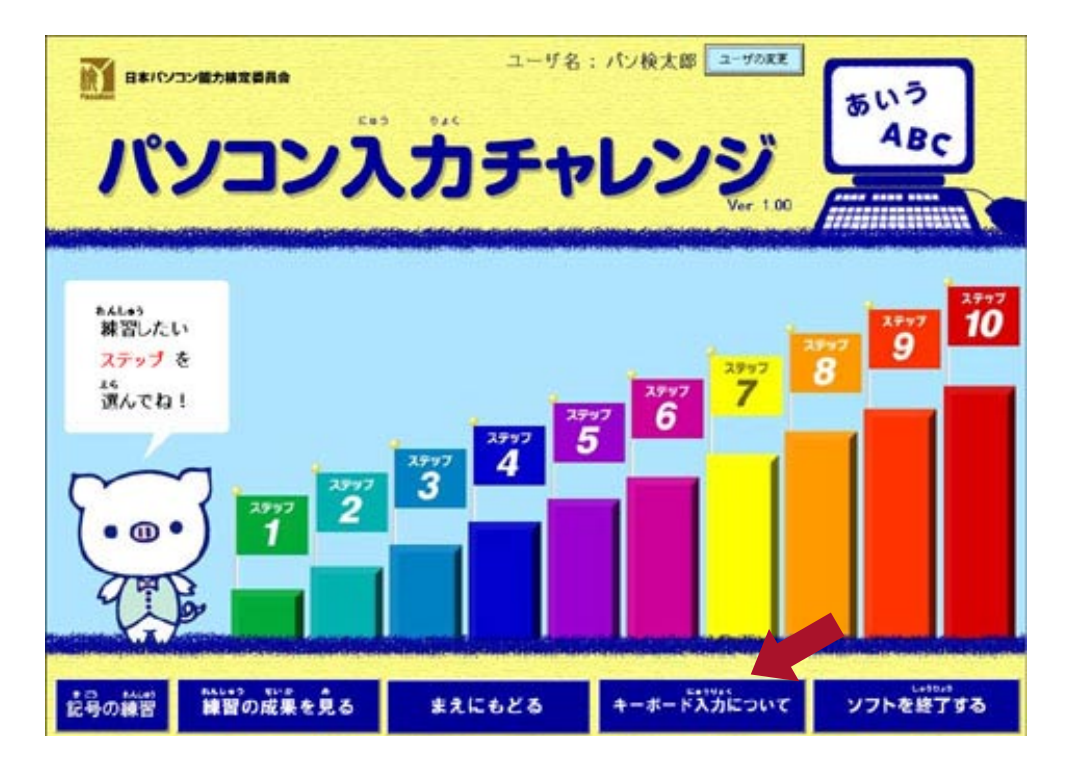

②説明入りの画面が表示されます。

この画面は印刷するボタンで印刷することができます。

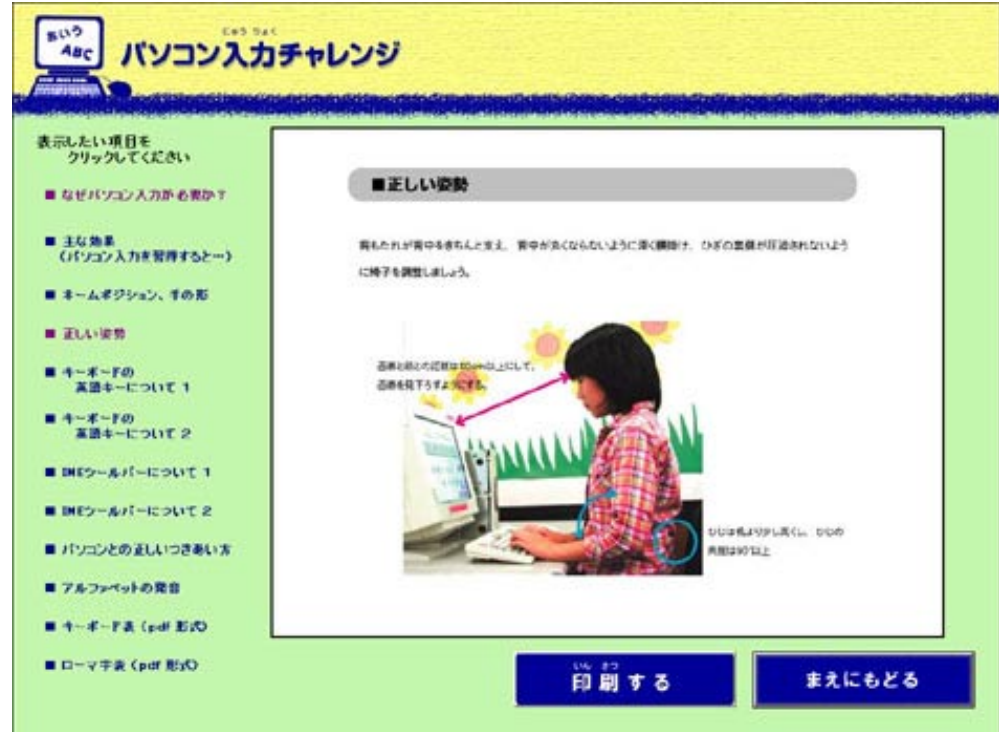

※この画面は上から4つ目の正しい姿勢の画面です。

また、下から二つのキーボード表、ローマ字表を見るためには Adobe Acrobat Reader (フリーソフト)が必要です。

## 6. ソフトの購入

①試用期間の終了が近づくと、ソフト起動時に以下のメッセージが表示されま す。このメッセージではいをクリックするか、オープニング画面でこのソフ トを購入するボタンをクリックします。

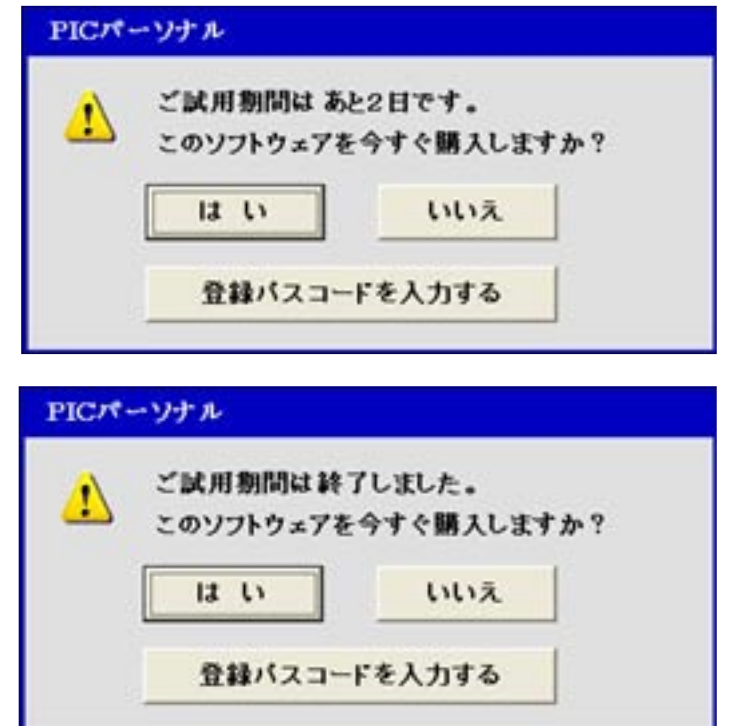

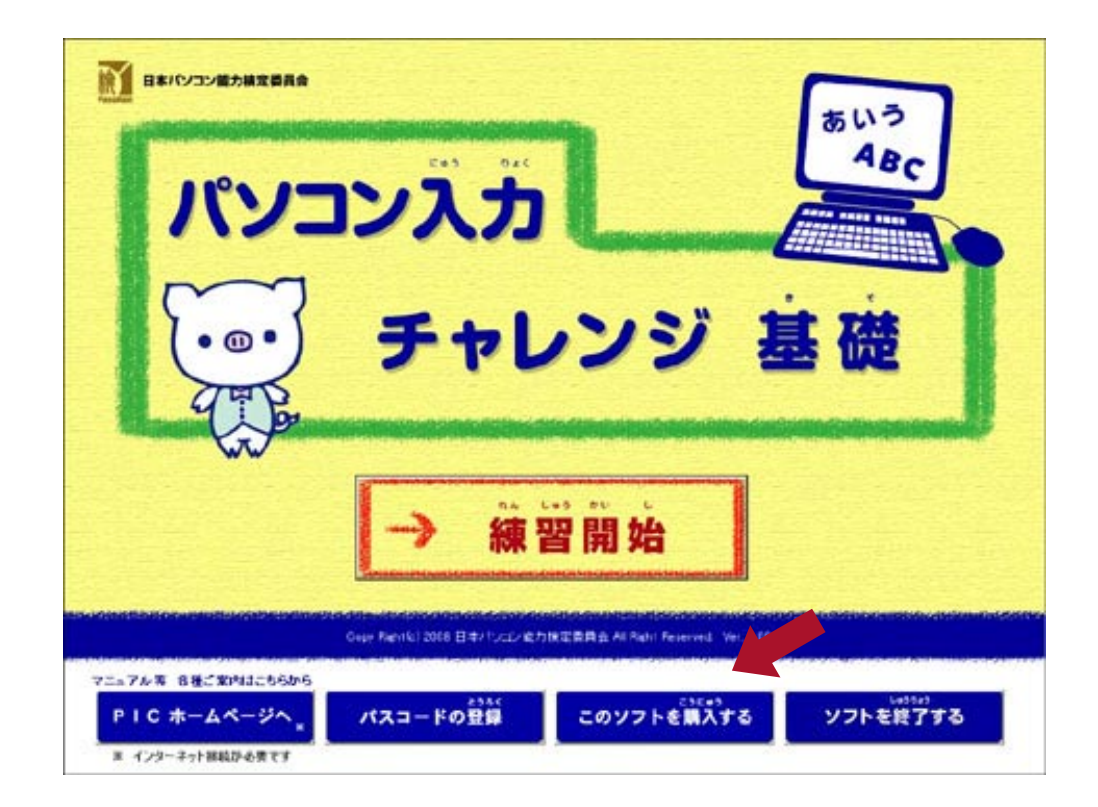

②ブラウザが起動し、代金お支払い画面が表示されます。

※この時点でソフトは自動的に終了します。以降は、代金お支払い画面 の指示にしたがって決済にお進みください。

### 7. パスコードの登録

#### ※パスコードは、ソフトご購入後に別途お知らせいたします。パスコード の登録が完了すると、試用期間が過ぎてもソフトが使用可能となります。

①試用期間の終了が近づくと、ソフト起動時に以下のメッセージが表示されま す。このメッセージで**登録パスコードを入力する**をクリックするか、オープ ニング画面でパスコードの登録ボタンをクリックします。

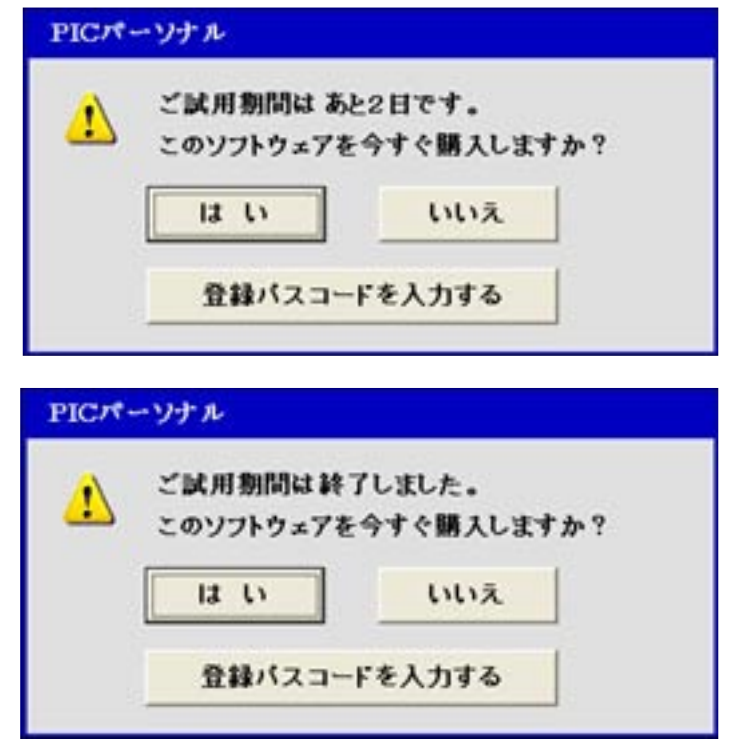

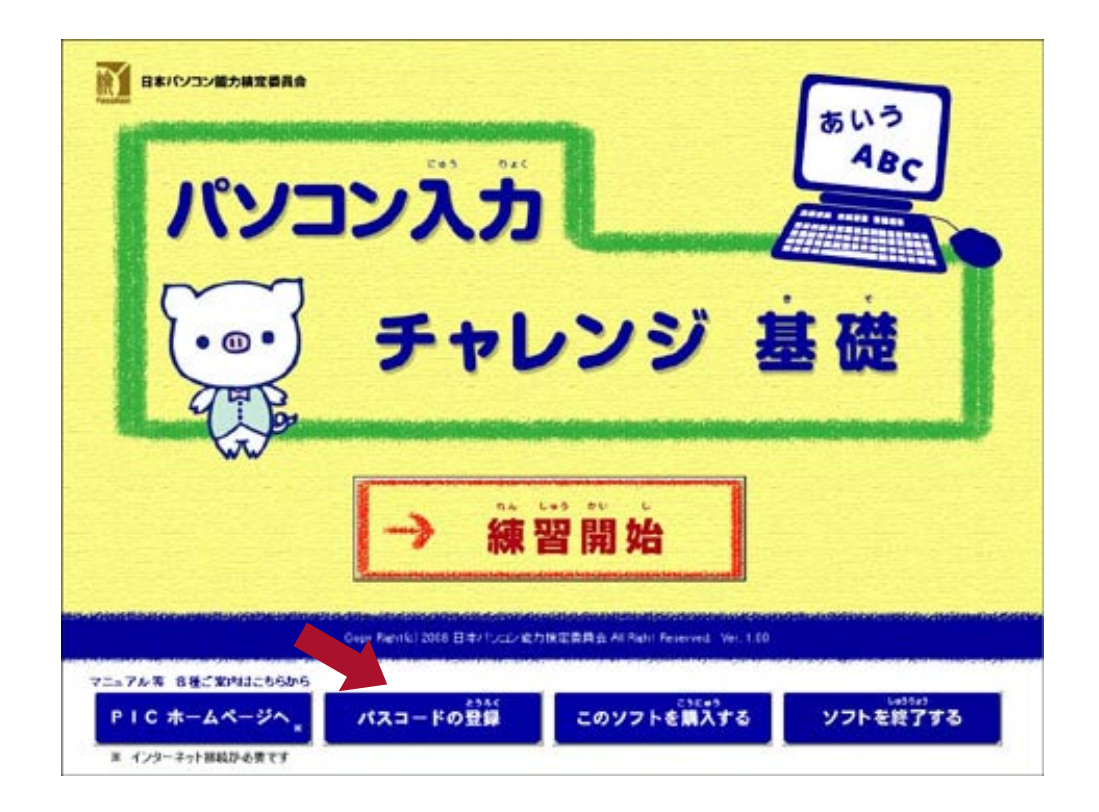

②登録パスコード入力画面が表示されます。コードを入力してつぎへボタン 。をクリックします

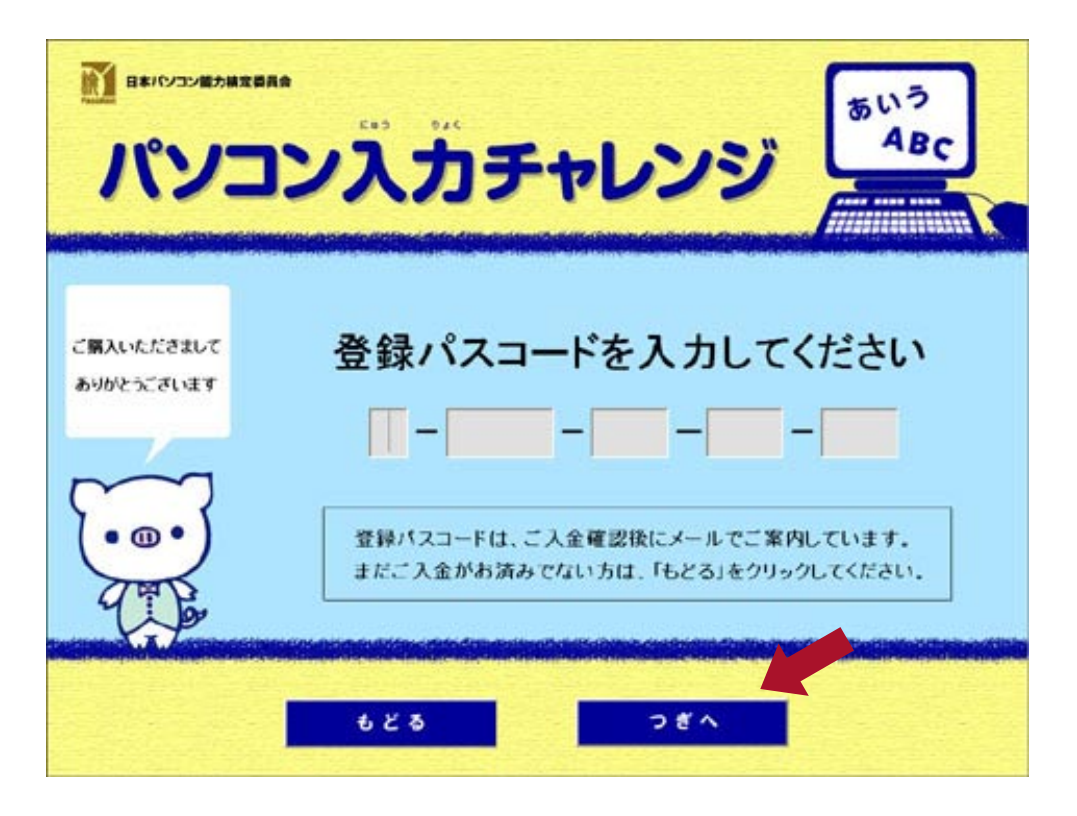

3オープニング画面が表示されます。

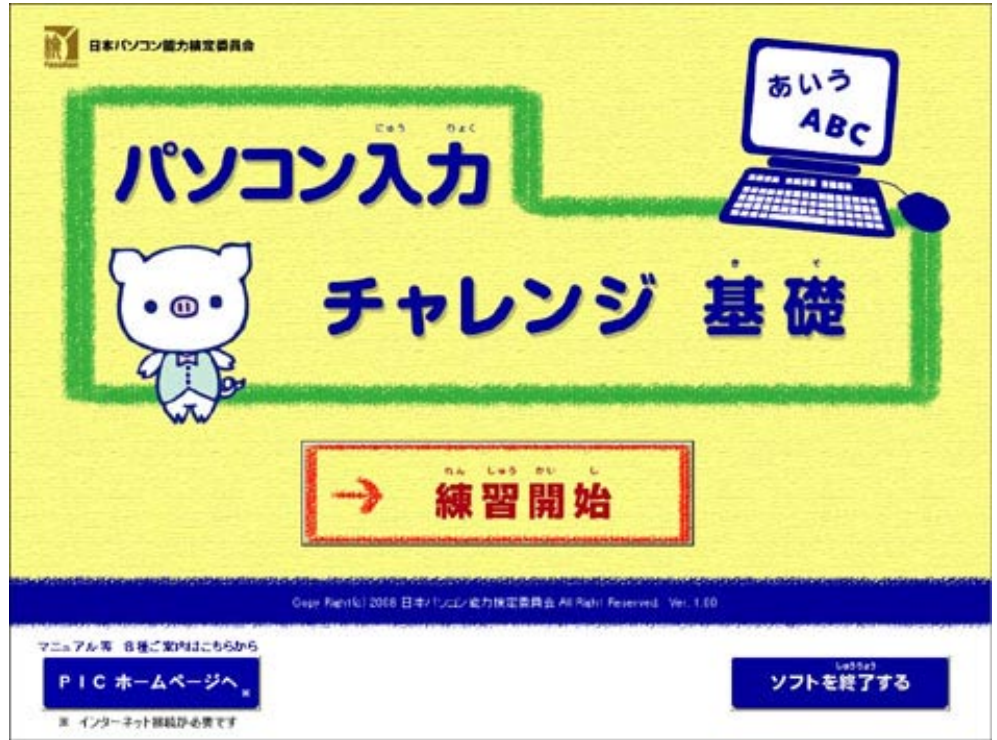